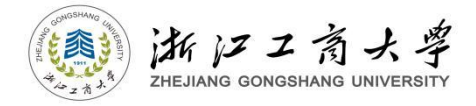

# 新版研究生综合测评系统 操作说明

**(**适用于学生用户**)**

浙江工商大学研究生工作部

二〇二二年九月

# 一、登录系统

#### **1.**访问网址

<http://10.11.109.220:8102/> (请用内网或登录 VPN 后访问) **2.**浏览器使用

推荐使用谷歌,火狐,360 极速浏览器,360 浏览器(极速模式)。

#### **3.**用户登录

登录帐号:学号。

初始登录密码: 身份证后六位(含字母大写)。

如需修改密码,请点击头像后找到个人设置中的安全设置进行修 改;如若遗忘密码,请联系学院辅导员进行重置,重置密码为初始登 录密码。

#### **4.**完善基础档案信息

研究生首次登录系统,必须要修改和完善基础档案信息。后续若 部分信息发生变动,可点击菜单栏基础信息设置→研究生基础档案设 置中进行修改。

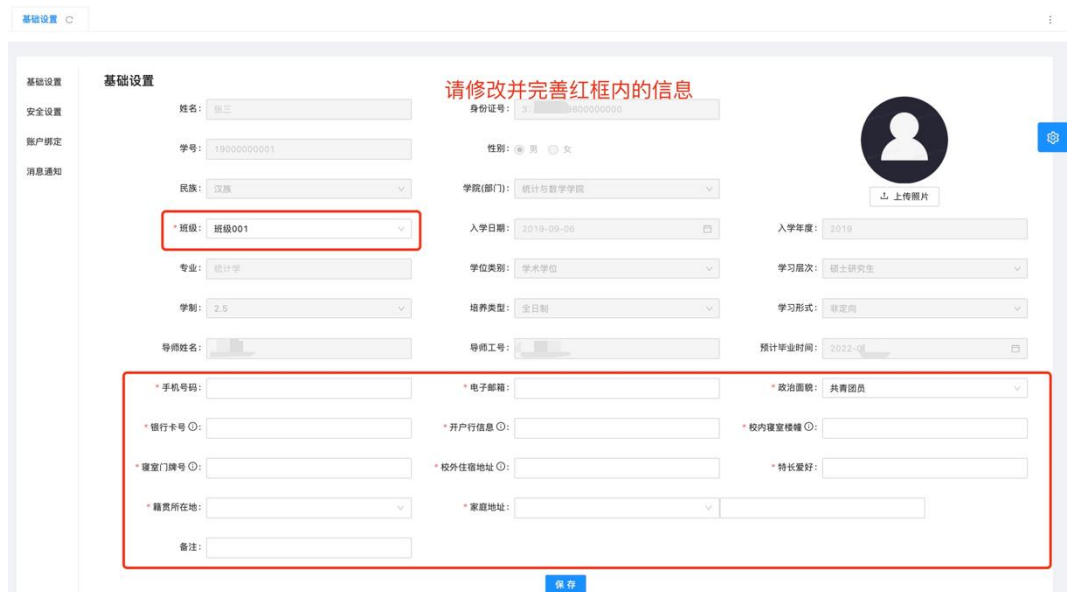

二、操作流程

#### **1.**研究生学业奖学金申请操作流程

第一步: 在成果库的各模块中录入成果(详见第3页至第6页);

第二步:点击"学业奖学金→学业奖学金申请→新建",进行当 前年度申请,按模块从成果库中选择已录入成果进行添加和提交,等 待学院管理员审核(详见第 7 页至第 8 页);

第三步:点击"学业奖学金申请→详情",杳看审核结果,在该 页面中可对审核不通过的成果进行修改、补充,直至审核结果无误(详 见第 8 页至第 9 页);

第四步: 待学院审核完毕、计算综合测评分后,点击"学业奖学 金→综合测评分"进行查看得分和排名情况(详见第 9 页)。

2.研究生科研成果统计申报操作流程(详见第 10 页至第 11 页)

第一步:在成果库的各模块中录入成果,注意成果库中已录入的 成果无需再次录入,同一成果可既用于学业奖学金申请又用于科研成 果统计申报;

第二步:点击"科研成果统计→科研成果统计申报→新建",进行 当前年度申报,按模块从成果库中选择已录入成果进行添加和提交, 等待学院管理员审核;

第三步: 点击"科研成果统计申报→详情", 杳看审核结果, 在 该页面中可对审核不通过的成果进行修改、补充,直至学院审核、研 究生院审核完成且审核结果无误。

# 三、成果库

成果库由德育模块、智育模块、素质拓展模块和创新模块组成, 四大模块又进一步分为若干子模块。

#### **1.**德育模块

德育模块由公益活动、思想品德、扣分情况 3 个子模块组成。

## **(1)**公益活动

点击菜单栏成果库→德育模块→公益活动→新建,按要求填写相 应内容、上传证明材料后即可添加一条公益活动成果,添加后可对此 条成果进行编辑和删除操作。

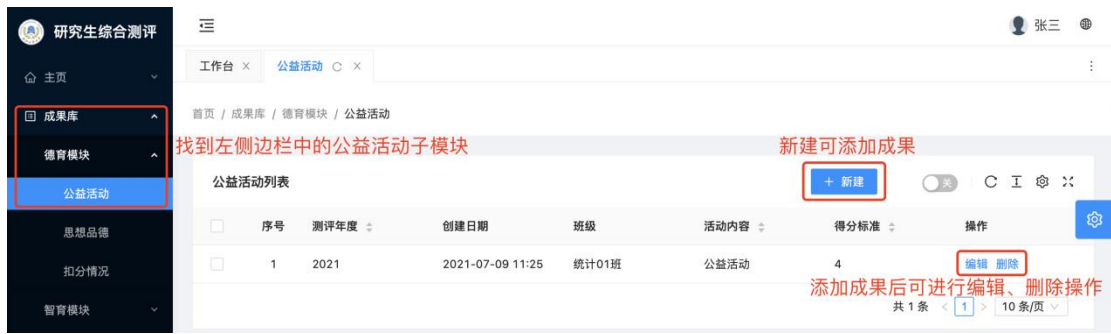

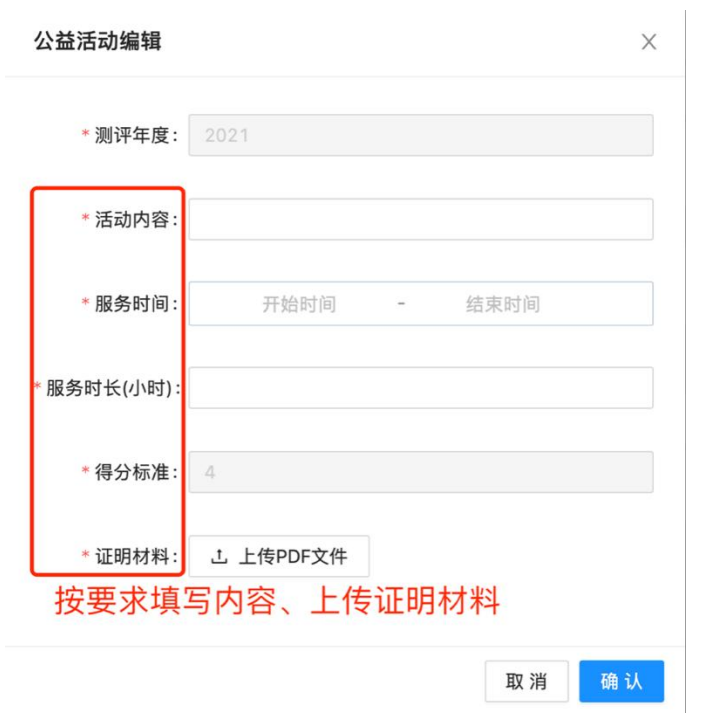

## **(2)**思想品德及扣分情况

思想品德及扣分情况子模块均由学院管理员添加,研究生仅可查 看结果。由于 2 个模块的操作基本一致,仅以思想品德子模块举例。

点击菜单栏成果库→德育模块→思想品德,待学院管理员添加后, 研究生可实时查看结果。

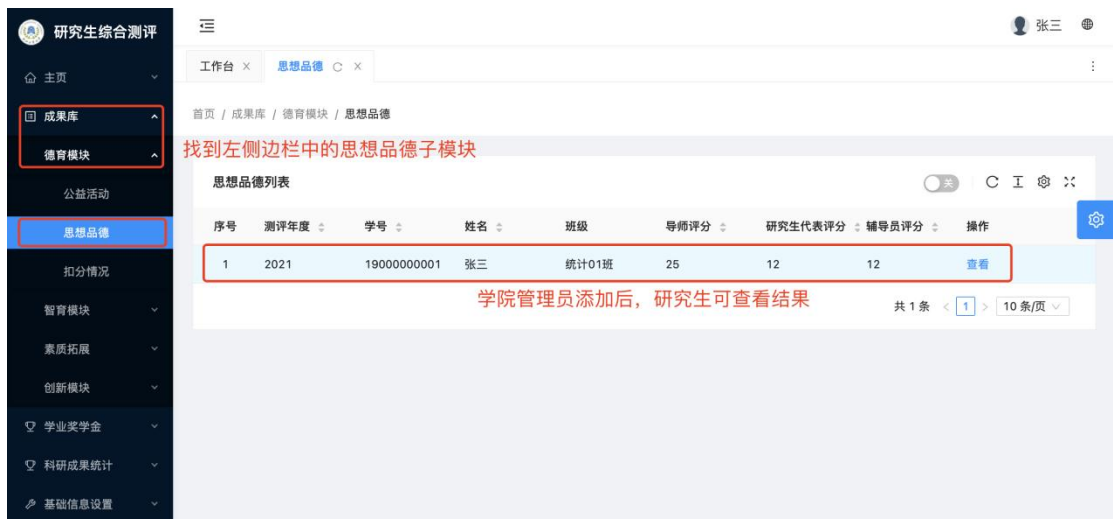

## **2.**智育模块

智育模块仅包含学习成绩 1 个子模块。此模块由学院管理员添加, 研究生仅可查看结果。

点击菜单栏成果库→智育模块→学习成绩,待学院管理员添加后, 研究生可实时查看结果。

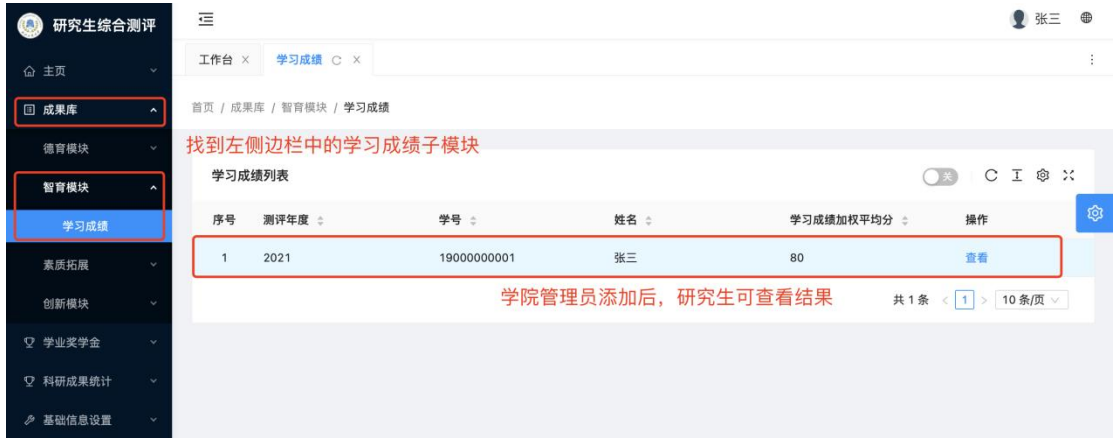

## **3.**素质拓展模块

素质拓展模块由任职情况、创业活动、比赛获奖、荣誉表彰、国 际交流、专业素质发展情况 6 个子模块组成。由于 6 个模块的操作基 本一致,仅以任职情况子模块举例。

点击菜单栏成果库→素质拓展→任职情况→新建,按要求填写相 应内容、上传证明材料后即可添加一条任职情况成果,添加后可对此 条成果进行编辑和删除操作。

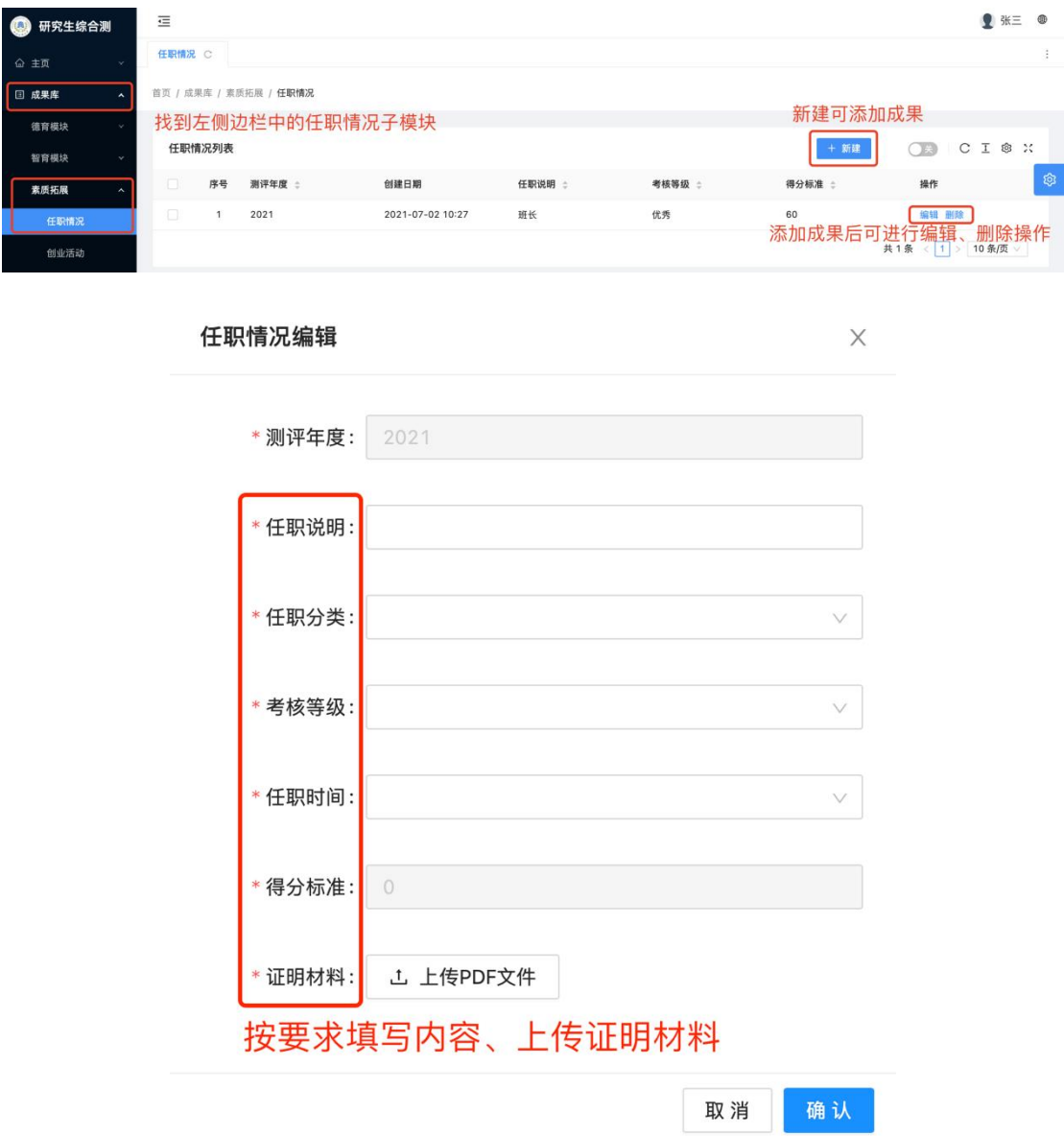

## **4.**创新模块

创新模块由论文著作、专利授权、科研项目、科研获奖、其他创 新 5 个子模块组成。由于 5 个模块的操作基本一致, 仅以论文著作子 模块举例。

点击菜单栏成果库→创新模块→论文著作→新建,按要求填写相 应内容、上传证明材料后即可添加一条论文著作成果,添加后可对此 条成果进行编辑和删除操作。

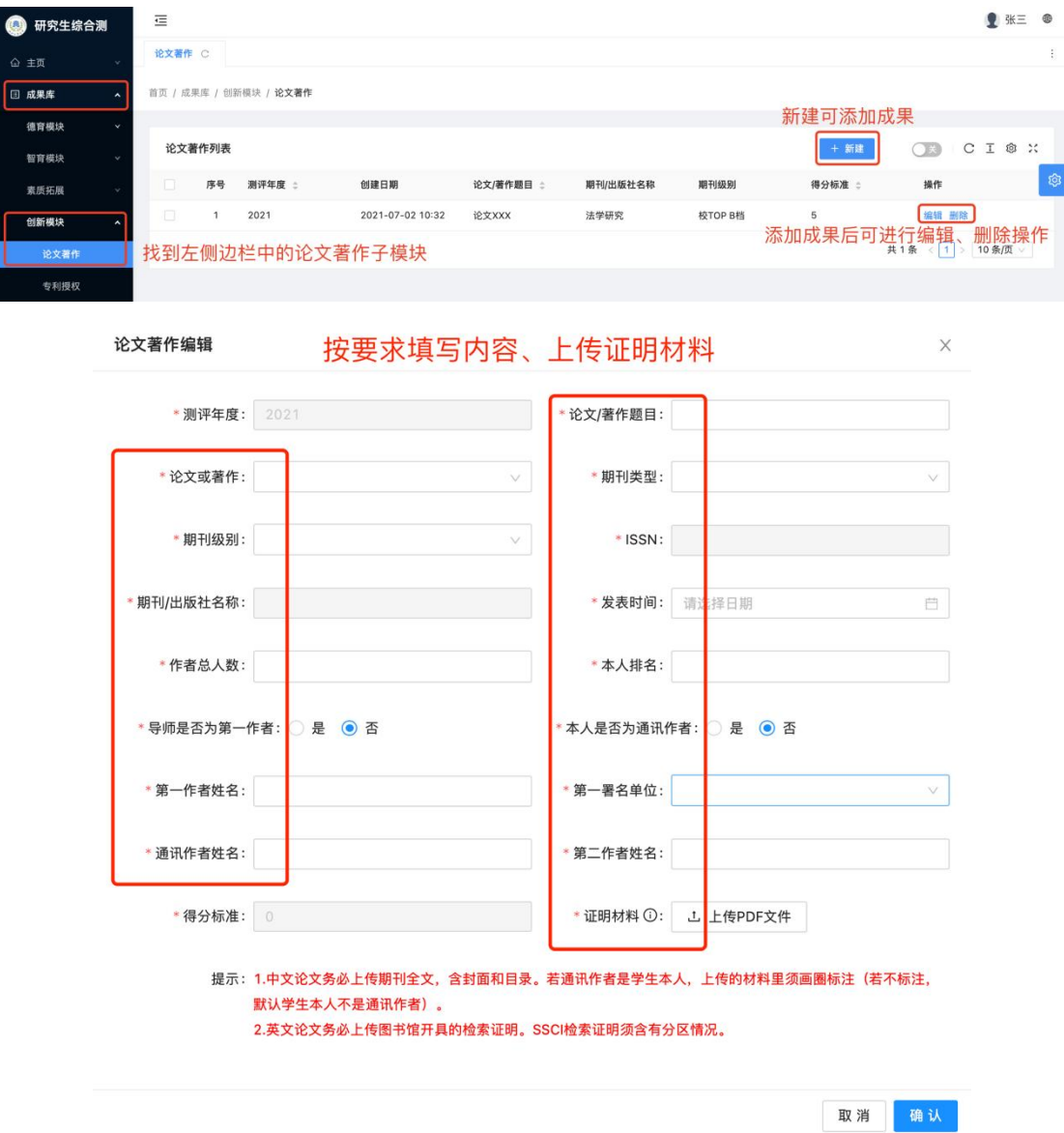

#### 论文录入请注意:

**1.**中文论文须见刊,英文论文须有检索证明。

**2.**中文论文务必上传期刊全文,含封面和目录。若通讯作者是学 生本人,上传的材料里须画圈标注(若不标注,默认学生本人不是通 讯作者)。英文论文务必上传图书馆开具的检索证明,**SSCI** 检索证明 须含有分区情况。

**3.SCI** 分区,须先选择**"**期刊分区表年份**"** ,目前中科院期刊分区 表最新年份为 **2021**,以基础版(非升级版)分区表为准。

**4.**校 **TOP B** 档、特级、一级、我校核心、北大核心、**SCI** 收录 这 **6** 种类型,系统里内含期刊数据库,仅须选择 **ISSN** 和期刊名称。 其他类型均须录入 **ISSN** 和期刊名称。

## 三、学业奖学金

#### **1.**新建当前年度的学业奖学金申请

(1)在规定时间内,点击菜单栏学业奖学金→学业奖学金申请 →新建, 讲行添加当前年度学业奖学金申请(注意每年度仅可新建一 条申请**)**。

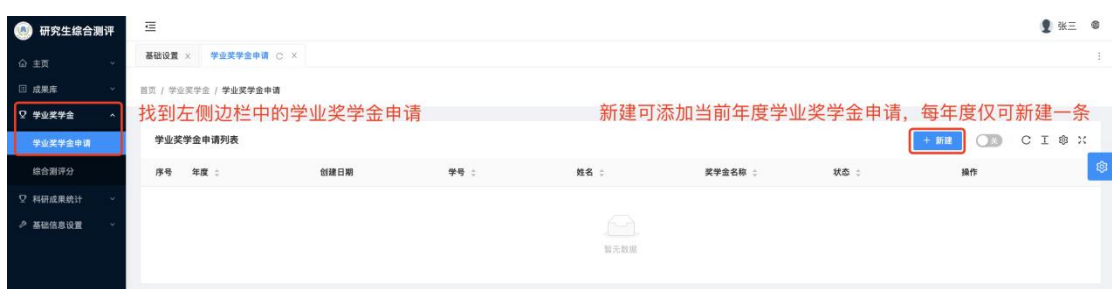

(2)新建的编辑页面中包含成果库全部模块,按模块分别从成 果库中选择对应已录入成果添加到新建的当前年度学业奖学金申请

中,其中思想品德、扣分情况、学习成绩 3 个子模块无须添加,全部 选择完成后**点击提交(请注意:成果必须"点击提交"后,学院管理** 院端口才能显示**)**,然后等待学院管理员进行审核。

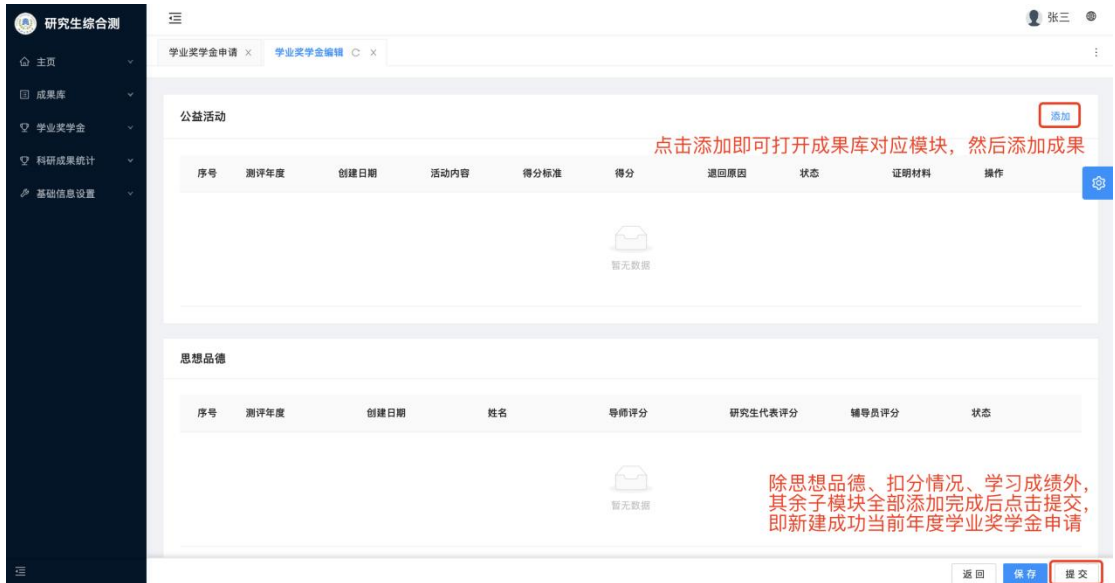

#### **2.**查看学院审核结果

新建后点击"详情"可打开学业奖学金编辑页面查看审核结果并 进行审核不通过成果的修改、补充操作。

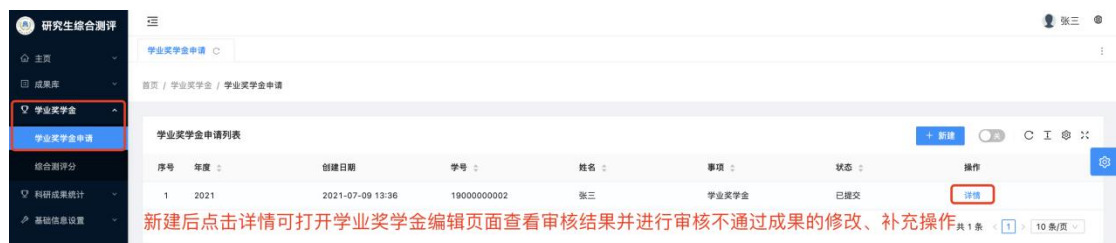

以学业奖学金编辑页面的公益活动为例,可查看审核结果,对审 核不通过成果编辑修改后须再次提交,也可继续添加成果。请注意: 新建后单独添加的成果须要每条单独提交。

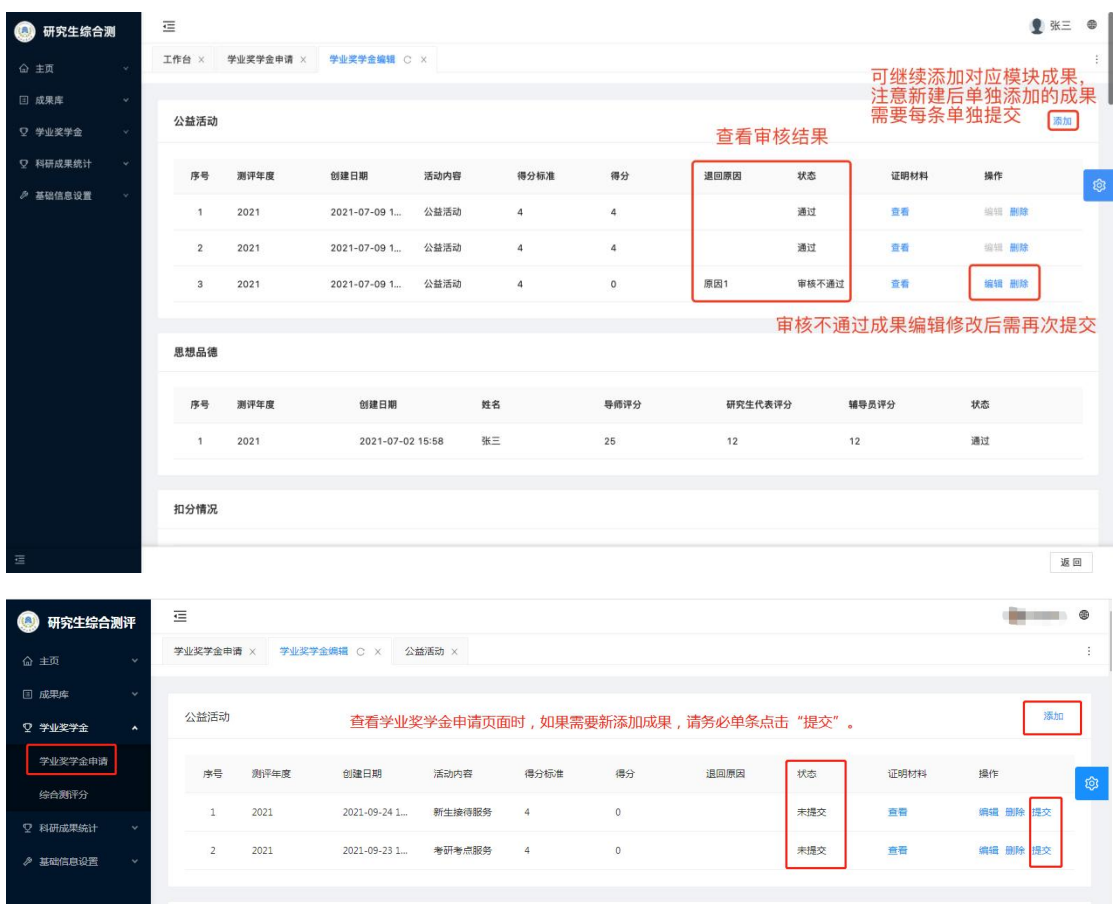

# **3.**查看综合测评分

当前年度学业奖学金申请中的全部成果经学院审核完成、研究生 查看确认无误后,由学院计算综合测评分,研究生可找到左侧边栏中 的综合测评分进行查看。

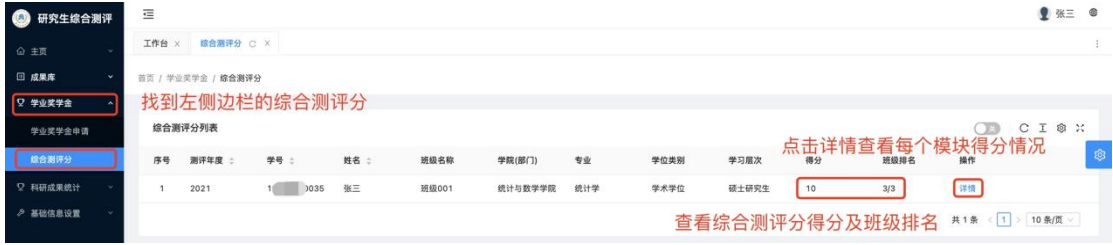

## 四、科研成果统计

## **1.**新建当前年度的科研成果统计申报

(1)点击菜单栏科研成果统计→科研成果统计申报→新建,讲 行添加当年度科研成果统计申报**(**注意每年度仅可新建一条申报**)**。

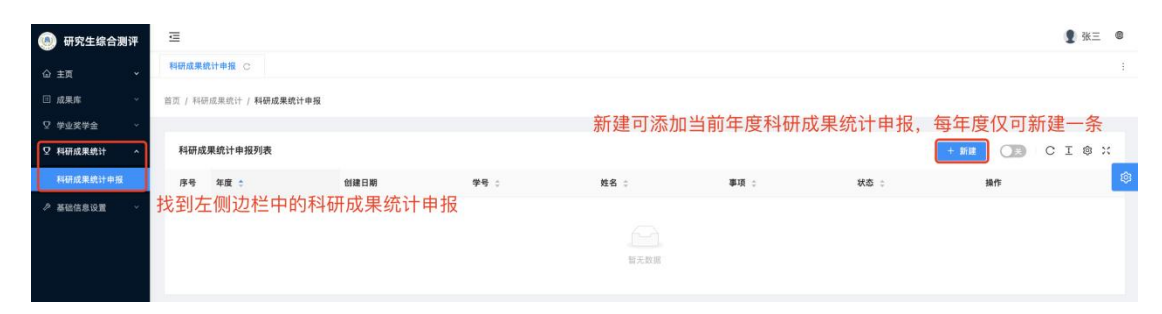

(2)新建的编辑页面中包含成果库的论文著作、专利授权、科 研获奖 3 个模块, 按模块分别从成果库中选择对应已录入成果添加到 新建的当前年度科研成果统计申报中**(**同一成果可既用于学业奖学金 申请又用于科研成果统计申报**)**,全部选择完成后点击提交**(**请注意: 成果必须"点击提交"后,学院管理院端口才能显示**)**,然后等待学 院管理员进行审核。

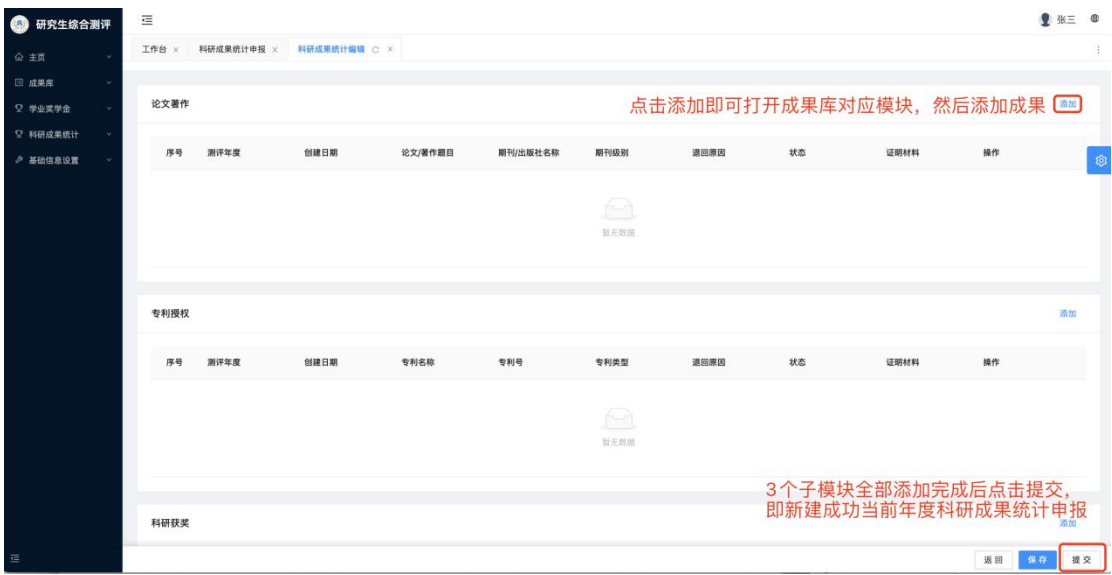

## **2.**查看学院审核结果

新建后点击"详情"可打开科研成果统计编辑页面查看审核结果 并进行审核不通过成果的修改、补充操作。

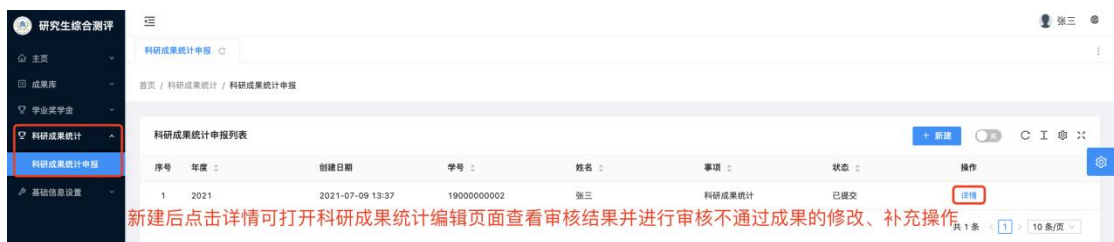

以科研成果统计编辑页面的论文著作为例,可查看审核结果,对 审核不通过成果编辑修改后再次提交,也可继续添加成果,注意新建 后单独添加的成果须要每条单独提交。

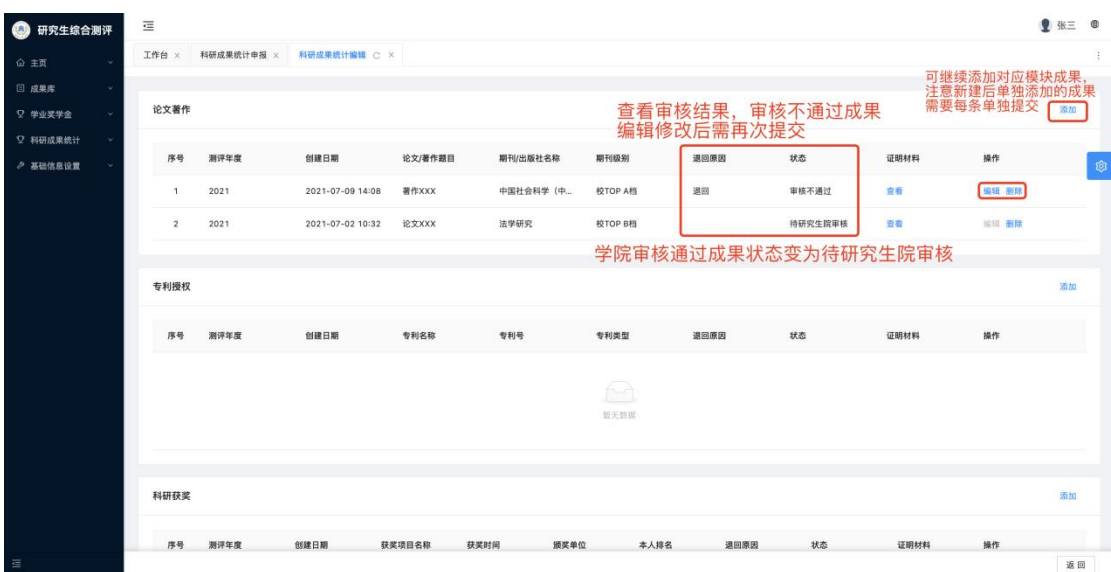